### **Connect to a Wi-Fi network**

The Notification bar displays icons that indicate your tablet's Wi-Fi status

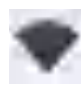

Connected to a Wi-Fi network (waves indicate connection strength). Ino iconl There are no Wi-Fi networks in range, or the Wi-Fi radio is off.

#### 1. Turn on the Wi-Fi radio if it is not already on. To turn on Wi-Fi:

- a. Sliding your fingertip upward on the home screen will bring up the launcher menu.
- b. Touch "Settings" icon to enter into the settings menu options.
- c. Touch network & internet from the settings menu to bring up Wi-Fi setting menu.
- d. To enable Wi-Fi connection, touch and slide the Wi-Fi option box to the right position.

When Wi-Fi is enabled, the tablet will search and display a list of available nearby Wi-Fi networks.

If a previously connected Wi-Fi network is found, the tablet will connect to it automatically. If you don't see your Wi-Fi network listed, you can a dd it manually by tapping on the "Add Network" option located on the Wi-Fi setting menu.

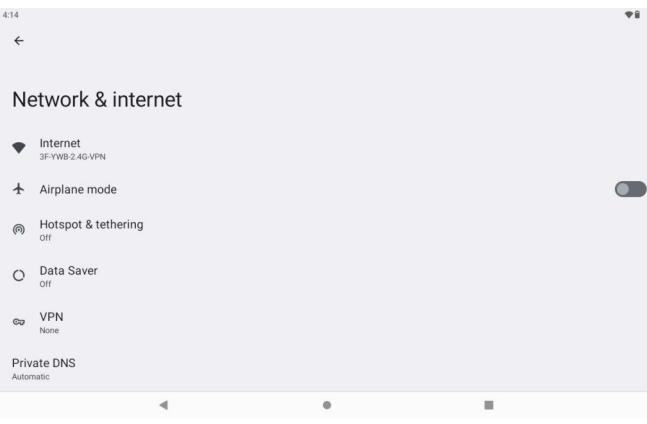

### 2. Select an available Wi-Fi network to connect to:

In the same Wi-Fi settings menu above, touch a network in the list

If the network is open, the tablet will connect the network automatically.

If the network is secured (as indicated by a lock icon). the tablet will prompt you to enter a password. Touch the wireless password box to show the on-screen keyboard and then use it to enter the password. Touch Connect to confirm.

When you have successfully connected to a Wi-Fi network, the Notifications bar at the top of the screen will show a Wi-Fi signal indicator.

To learn about how to add a Wi-Fi network when it is not in range or when the router is set to obscure the network name (SSID); or to configure advanced Wi-Fi options, please refer to the manual.

### **Bluetooth settings**

Sliding your fingertip upward on the home screen will bring up the launcher menu.

Touch "Settings" icon to enter into the settings menu options.

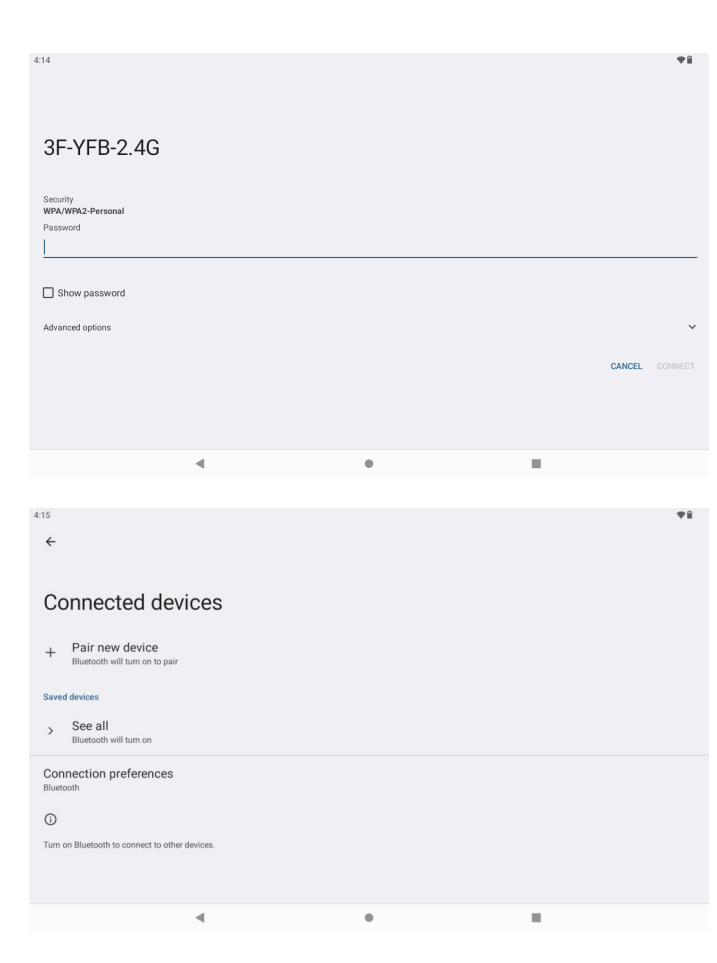

### Page 16

Touch connected device from the settings menu to bring up bluetooth setting menu.

To enable bluetooth pairing, touch and slide the bluetooth option box to the right position.

When bluetooth is enabled, touch "Pair new device" to search and display available nearby bluetooth devices. Touch an available device to pair, the following windows will pop up.

To pair, press "Pair".

Touch the icon, illustrated on the right to rename the paired equipment.

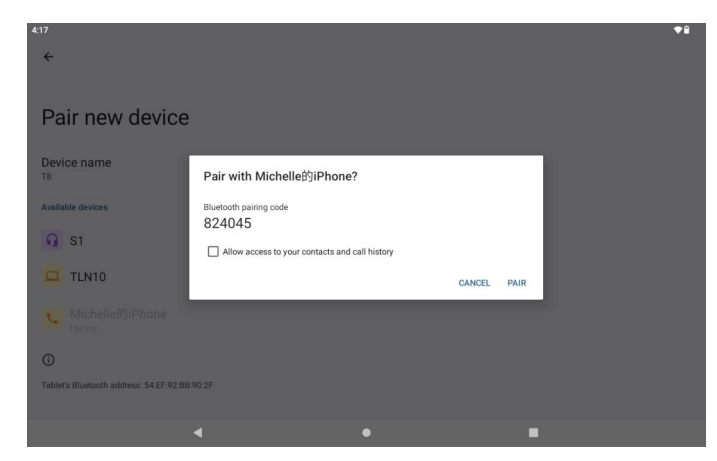

### **Browsing the web**

The Chrome application lets you visit webpages and find information on the web, keep up with the news, your friends, or enjoy video from YouTube™, the world's most popular video-sharing community.

To use Chrome, the tablet must be connected to the internet. Read the section "Connecting to the internet" to learn how to connect to the internet.

To open Chrome, touch the Chrome icon on the home screen or in the launcher.

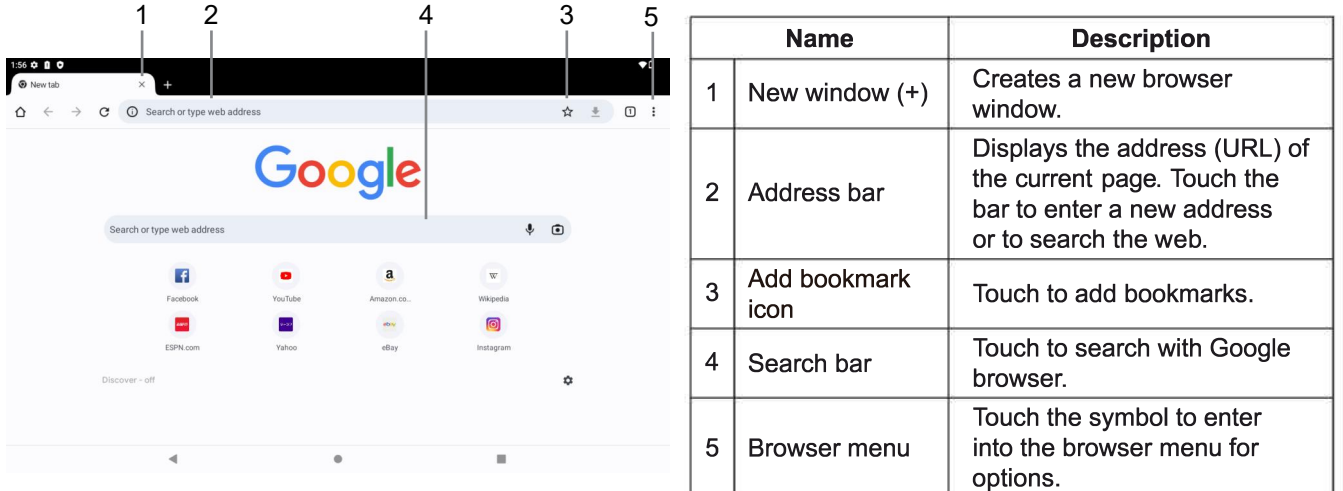

#### 2. Mount the storage drive.

• Touch "Transfer files" to mount the tablet's built-in storage, you can copy files to/ from your computer. Your tablet will be recognized by the computer as a removable storage drive. Drag and drop files between your tablet and the computer. To learn more about copying files, please refer to the documentation included with your computer or operating system.

### **Connecting headphones**

Connect a pair of headphones (or earphones) to the tablet to enjoy media in private.

Lower the volume level of the tablet before connecting headphones and then slowly raise the volume to a comfortable listening level.

- The headphones must have a 3.5 mm (1/8 in) plug.
- . When headphones are connected, speaker output will be disabled automatically.

Hearing experts advise against the constant use of personal stereos played at high volume.

Constant exposure to high volumes can lead to hearing loss. If you should experience ringing in the ears or hearing loss, discontinue use and seek medical advice.

### **OTG Supported**

Use a USB-C to USB OTG adapter for the drawing tablet to connect USB accessories, such as mouse, keyboard, thumbdrive.

### **Connecting a keyboard**

When typing for a longer period time and content, try to use the OTG adapter to connect a full-size keyyboard to improve the typing efficiency and productivity.

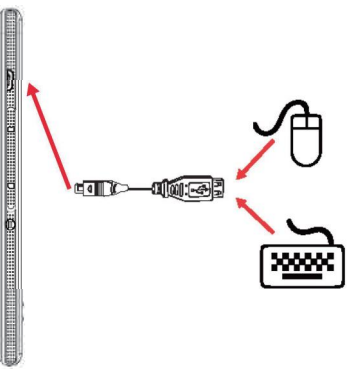

You may also use this connection to add a mouse to the tablet. The adapter supports one connection at a time. To use a keyboard and mouse simultaneously, you will need to add an external USB.

#### Connecting a storage device

Use the included USB full-size (Type A) adapter to connect a storage device to the tablet (e.g., a USB flash memory drive).

This connection supports a maximum storage size of 256 GB. For additional storage capacity, a micro SD card can be added to the tablet.

### **Setting the system options**

Open the system settings menu to adjust how the tablet looks and functions.

Many applications will have their own settings; refer to the documentation provided by the application developer to learn more.

To open the Settings menu:

- 1. From the home screen, slide your fingertip upward to open the launcher.
- 2. Touch "Settings" to open the settings menu.

The settings are grouped by category. Touch a category to open and adjust its settings.

Please refer to the manual for a description of the items in the settings menu.

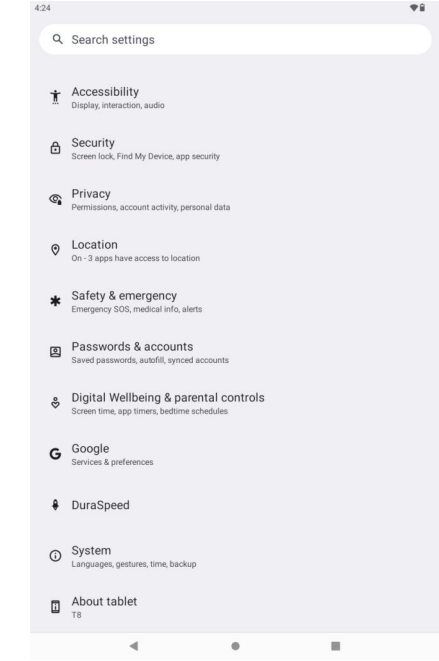

## **Specifications**

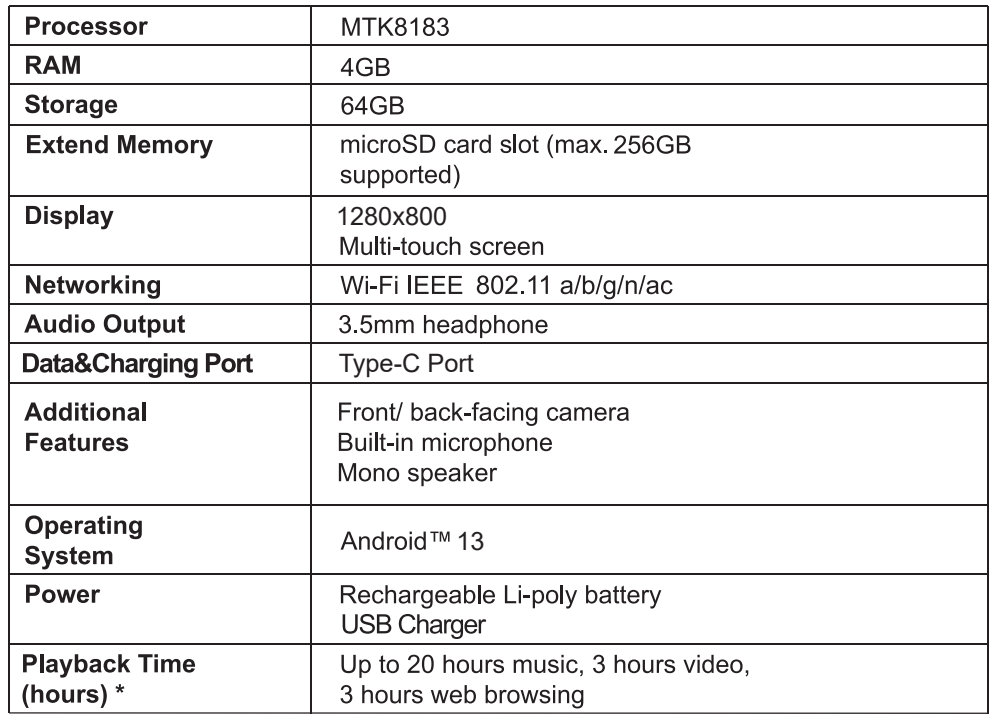

### **Warranty exclusions**

The warranty will not be valid if:

The product has not been installed, operated or maintained in accordance with the manufacturers operating instructions provided with the product.

The product has been used for purposes other than its intended function.

The damage or malfunction of the product is caused by any of following conditions:

- Incorrect voltage
- Accidents (including liquid or moisture damage)
- Misuse or abuse of the product
- Faulty or improper installation
- Mains supply problems including power spikes or lightning damage
- Infestation by insects
- Tampering or modification of the product by persons other than authorised service personnel
- Exposure to abnormally corrosive materials
- Insertion of foreign objects into the unit
- Used with accessories not pre-approved by Frunsi

### **General safety instructions**

When using any electronic equipment, basic safety precautions should be followed, including the following: WARNING: To reduce the risk of electric shock, fire or injury to persons:

- 1. Read all instructions before using the unit.
- $2.$ Use this unit only for its intended use as described in this manual.
- WARNING: Do not allow children to use the unit without supervision. 3.
- WARNING: Liquids and foodstuffs must not be spilled or dropped into the unit. 4.
- WARNING: It is hazardous for anyone other than a trained person to carry out any service or repair operation.  $5<sub>1</sub>$
- This unit is not intended for use by persons (including children) with reduced physical, sensory or mental  $6.$ capabilities, or lack of experience and knowledge, unless they have been given supervision or instruction concerning use of the product by a person responsible for their safety.
- 7. This unit is not intended to be operated by means of an external timer or separate remote control.
- 8. Attachments: Use only attachments recommended by the manufacturer. Use of other attachments may be hazardous.
- 9. Keep the device dry. Precipitation, humidity, and all types of liquids or moisture can contain minerals that will rust electronic circuits. If your device does get wet, remove the battery without turning on the device, wipe it with a dry cloth and take it to an authorized service centre
- 10. Do not store the device in high or cold temperature. High temperatures can shorten the life of electronic devices and damage batteries.
- 11. Do not use or store the device in dusty or dirty areas as this may damage moving parts and electronic components.
- 12. Never attempt to open the device other than as instructed in this guide. Never attempt to service, repair or maintain this phone as doing so will void your warranty. Only anauthorised service centre may repair service and maintain this phone.
- 13. Do not drop, knock, or shake the device. Rough handling may break internal circuit boards and fine mechanics,
- 14. Do not use harsh chemicals, cleaning solvents, or strong detergents to clean the device. Only use a soft, clean, dry cloth to clean the surface of the device.
- 15. Do not store your device near magnetic fields or allow your device to come in contact with magnetic fields for an extended period of time.
- 16. Never use the phone while driving. When you have to use the phone, please use a personal hands-free kit. Do not place the phone on the passenger seat or in unsecured place where it may fall in the event of a vehicular collision or emergency braking.
- 17. When a charger is not in use, disconnect it from the power source. Do not leave the battery connected to a charger for longer than 12 hours, as overcharging may shorten its lifespan. Never disassemble or modify the battery. Never dispose of batteries in fire. If you smell anything strange from the battery or find that the battery is overheated, stop using it immediately and contact an authorized service centre. Please refer to and heed all warnings and precautions in the User Manual.

Google, Android, Google Play and other marks are trademarks of Google LLC. Frunsi will not be held responsible for damage caused by power surges or lightning strikes. Frunsi will not be held responsible for non-compatibility with third party software or devices. Due to continuous product development, specifications are subject to change without prior notice.

### FCC Statement

TABLET PC has been tested and found to comply with the limits for a Class B digital device, pursuant to part 15 of the FCC Rules. These limits are designed to provide reasonable protection against harmful interference in a residential installation. This equipment generates, uses and can radiate radio frequency energy and, if not installed and used in accordance with the instructions, may cause harmful interference to radio communications. However, there is no guarantee that interference will not occur in a particular installation. If this equipment does cause harmful interference to radio or television reception, which can be determined by turning the equipment off and on, the user is encouraged to try to correct the interference by one or more of the following measures:

- Reorient or relocate the receiving antenna.
- Increase the separation between the equipment and receiver.
- Connect the equipment into an outlet on a circuit different from that to which the receiver is connected.
- Consult the dealer or an experienced radio/TV technician for help.

Caution: Any changes or modi?cations to this device not explicitly approved by manufacturer could void your authority to operate this equipment.

This device complies with part 15 of the FCC Rules. Operation is subject to the following two conditions: This device may not cause harmful interference, and (2) this device must accept any interference received, including interference that may cause undesired operation.

### Specific Absorption Rate (SAR) information:

TABLET PC meets the government's requirements for exposure to radio waves. The guidelines are based on standards that were developed by independent scientific organizations through periodic and thorough evaluation of scientific studies. The standards include a substantial safety margin designed to assure the safety of all persons regardless of age or health. FCC RF Exposure Information and Statement the SAR limit of USA (FCC) is 1.6 W/kg averaged over one gram of tissue. Device types: TABLET PC has also been tested against this SAR limit. This device was tested for typical body-worn operations with the back of the TABLET PC kept 0mm from the body. To maintain compliance with FCC RF exposure requirements, use accessories that maintain an 0mm separation distance between the user's body and the back of the TABLET PC. The use of belt clips, holsters and similar accessories should not contain metallic components in its assembly. The use of accessories that do not satisfy these requirements may not comply with FCC RF exposure requirements, and should be avoided.

### What's in the box

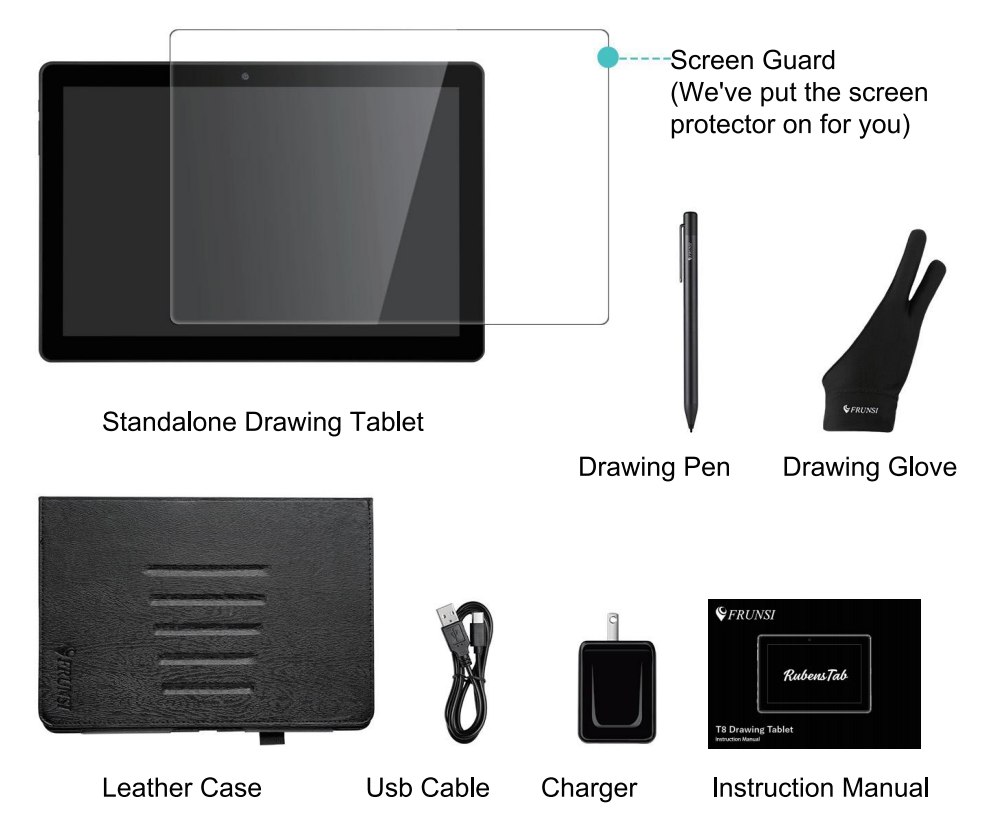

## **Foldable charger**

## **Screen protector**

The T8 has been pre-applied a thin and light screen protector when shipping out. It protects the tablet screen from sratching and dust.

### **Leather case**

The RubensTab T8 comes with leather case stand that provides extra protection and stand the tablet with better viewing angle.

## **Active Pen**

- 1. The active pen stylus is delicately designed for drawing, writing, sketching and painting on the Rubenstab drawing tablet.
- 2. It requires AAAA battery (1 included and extra 1 for replacement)
- 3. If the pen stops working, please open the cap on the top and change the battery
- 4. Please bring the pen close to the screen to activate the palm rejection before putting your palm on the touch screen
- 5. The pen comes with 1024 levels of pressure of sensitivity

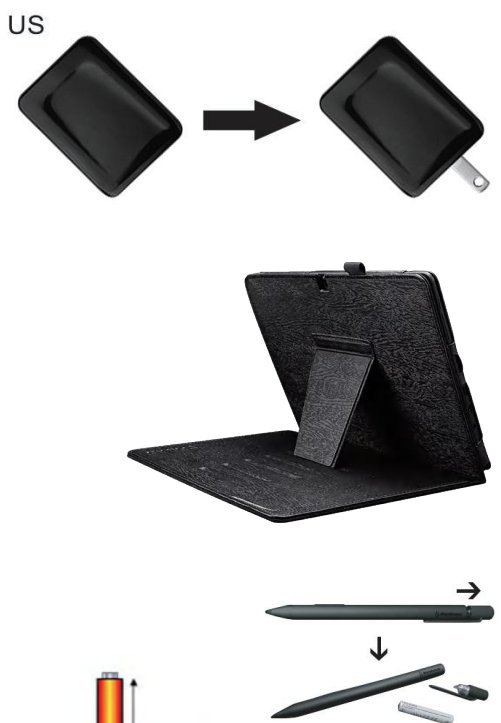

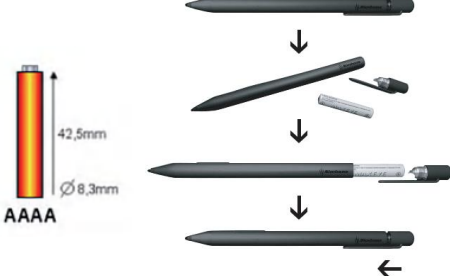

### Page 26

# **ありがとうございます!**

**このRubensTab T8タブレットをお買い上げいただき、誠にありがとうございます。このガイドは、タブレットをすばやく使い始 めるのに役立つように提供されています。よくお読みになり、今後に参照できるように保存してください。**

**PDFファイルを表示するには、AdobeのWebサイト (www.adobe.com) から無料のAdobe Acrobat リーダーをダウンロード してインストールします。**

# **パッケージの内容**

**以下のアイテムがパッケージに含まれていることを確認してください。部品が不足している場合は、この製品を購入した販売店にお 問い合わせください。**

- **スタンドアロン描写タブレット**
- **描きペン**
- **描き用手袋**
- **画面保護用フィルム**
- **チャージャー**
- **USBケーブル**
- **レザーケース**
- **取扱説明書**

## **機能紹介**

**●ウェブサイトの閲覧 お気に入りのウェブサイトにアクセスする**

**●メールの確認 友人や家族と連絡を取り合います。**

**●Yotubeの動画を鑑賞する 世界で最も人気あるビデオ共有コミュニティを閲覧します。**

**●Android用のアプリが千以上に探索可能 ゲーム、アプリケーションなどいろいろなアプリがアプリストアの中にあります。**

**●インターネットにワイヤレス接続できる 高速のWi-Fi 802.11 a/b/g/n/ac ネットワーク**

**●どこでも本(電子版)を楽しめる ポータブルパワーハウスは、人気のある音楽、ビデオ、写真の形式を再生します**

**●マイクロSDメモリーカードが対応可能 ストレージ容量を増やします。(最大256GBのポートをサポート)**

#### **●カメラ内蔵**

**便利な前面と背面カメラ内蔵されます。**

**●自動的に方向を検出する お好きなように読んでください。ディスプレイは自動的に調整されます!**

インターネットタブレットを知る

1.電源オン/オフボタン

- 2.音量ダウン
- 3.音量アップ

4.スピーカー

5.Type-C充電ポート

6.マイクロHDMIポート

7.3.5mmイヤホンジャック

 $4 -$ 

8.マイク端子

9.TFカード

10.前面カメラ

11.背面カメラ

12.リセット

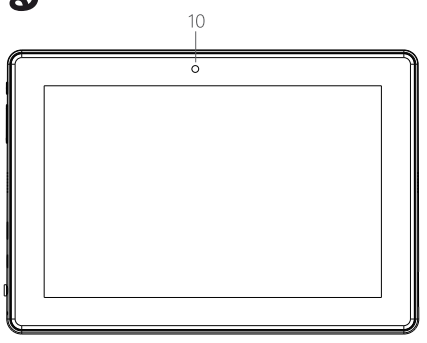

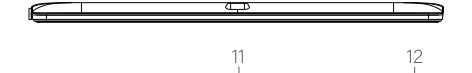

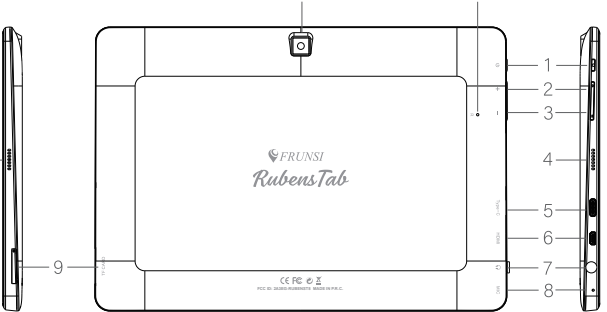

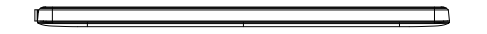

**タッチスクリーン**

**タブレットには使いやすいタッチスクリーンが搭載されています。 タブレットの機能をオンにするには、指先で画面に軽く触れる必要があります。 複数の指でジェスチャーを実行することができます。(例:2本の指で写真を縮小できる)**

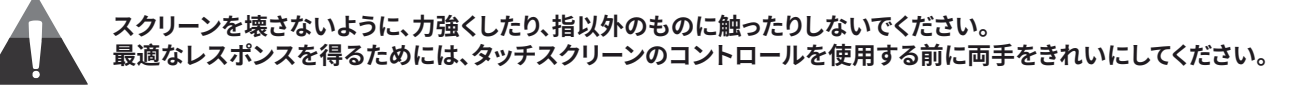

#### **保護フィルム**

**出荷時には、タッチスクリーンを保護するために薄いフィルムが貼られています。この保護フィルムは、使用する前に剥がしてくだ さい。フィルムをはがすには、フィルムの角を取り、スクリーンからはがします。**

#### **タッチスクリーンの操作**

**ベゼルにある3つのタッチキーと組み合わせて、タッチスクリーンを使用してタブレットの機能を制御することができます。タッチス クリーンでタブレットを操作するには、指先で画面に表示されているアイコン、ボタン、メニュー項目、オンスクリーンキーボードな どを操作します。**

**タッチスクリーンでは、指先を使って次の操作を行うことができます。**

**タッチする:画面上のアイテム(アプリケーションアイコン、ボタン、メニューアイテム、オンスクリーンキーボードの文字/記号など) をアクティブにするには、指先でタッチするだけです。**

**タッチアンドホールド 画面上のアイテムの中には、タッチしたままにしておくと別の動作をするものがあります(別のメニューを開 いたり、ドラッグ機能を有効にしたりする場合など)。アイテムをタッチして保持するには、そのアイテムに触れ、アクションが発生す るまで指先を離さないようにします。**

**ドラッグ:画面上のアイテムをドラッグして位置を変更します(例:ホーム画面のアプリアイコン)。アイテムをドラッグするには タッ チしたまま指先を離さずに、指を動かし、目的の場所に移動させます。**

**スワイプ:スワイプするには、タッチスクリーンを指で押した状態のまま、上下左右にスライドさせる動作します。 指先が画面に接触した時点で一時停止をすると、誤ってアイテムをドラッグしてしまうことがあります。 ダブルタップ:ウェブページやその他のアプリケーションの画面上で、画面を軽く2回タップしてズームします(アプリケーションが ダブルタップ/ズーム機能に対応している必要があります)。ブラウザでは、ウェブページの一部をダブルタップすると、その部分 が画面の幅に合わせて拡大表示されます。**

# **方位センサーについて**

**タブレットにはセンサーが搭載されており、タブレットを回転させると、ほとんどの画面の向きが自動的に変更されます。 このセンサーは、タブレットを地面に対して垂直に回転させたとき(つまり、タブレットを背中に平らにせず、垂直に保持したとき) に最も効果的に働きます。**

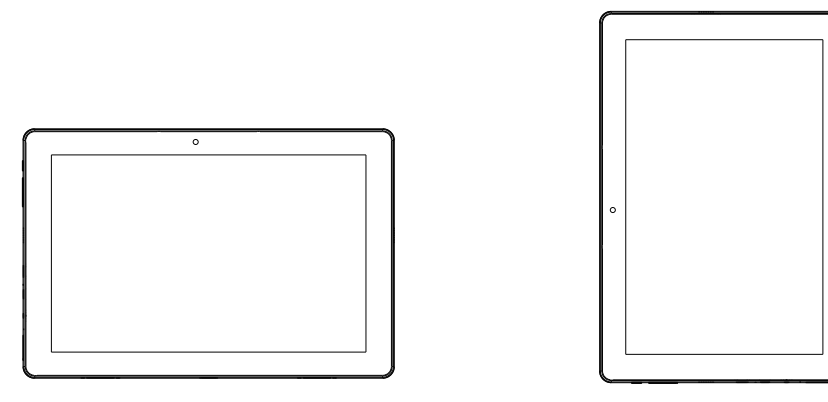

**方向センサーは、アクセシビリティ設定メニューでオン/オフを切り替えることができます。**

# **タブレットを充電する**

**現在のバッテリーの状態は、画面右上の通知バーに常に表示されます。バッテリーの状態に応じて、バッテリーアイコンが変化 します。 充電器に接続すると、トップバーのステータスエリアに充電中アイコンが表示されます。バッテリーアイコンの内側 にある雷マークにもご注目ください。**

**バッテリーを充電する**

**1. USBケーブルのUSB側を付属アダプターのUSBポートに接続します。**

**2. USBケーブルのUSB-C側をタブレットのUSBポートに差し込みます。**

**このデバイスに使用されているバッテリーは、誤って使用すると火災や火傷の原因となることがあります。**

**分解したり、焼却したり、加熱したりしないでください。直射日光の当たる場所や、窓を閉めた車内に放置しないで ください。**

**感電の恐れがありますので、表示以外の電源に接続しないでください。**

**バッテリー保護機能およびバッテリー残量が少ないと、タブレットが起動しなくなることがありますので、バッテリ ーを充電してください。**

### **メモリーカードを挿入する**

**タブレットは、microSDメモリーカードに対応しています。microSDカードスロットにメモリーカードを挿入すると、以下のことができます。** ● タブレットのメ**モリ**容量を増やす

**メモリカードに保存されたメディアファイル(音楽、動画、写真ファイルなど)を再生します。**

**メモリーカードを挿入する**

**1. メモリカードをカードスロットに合わせます。メモリカードの金属接点は、LCDスクリーンから離して下向きにする必要があります。 2. カードをバネ式スロットにスライドさせます。カチッと音がするまでカードを押し込んでください。**

**カードスロットにmicroSDカード以外のものを差し込まないでください。対応したメモリーカードであれば、カードス ロットに簡単に挿入できます。抵抗がある場合は、カードの向きを確認してください。カードを無理に差し込まないでく ださい。カードの金色の接点に触れないようにしてください。**

### **メモリーカードを解除して取り出すには**

- **1. メモリーカードを取り出す。**
	- **a. ホーム画面で指先を上方向にスライドさせ、ランチャー画面へ入ります。 b. ランチャー画面で "設定 "をタッチし、設定メニューに入ります。 c. SD カード右側の黒い三角マークをタッチすると、SD カードが取り出されます。**

**2. カチッと音がするまでSDカードをスロットの奥まで押し込んでください。カードがスロ ットから少し飛び出します。**

**3. カードの端をつかんで取り出してください。**

**カードの破損を防ぐため、データの書き込み中や読み出し中はカードを取り 出さないでください。たとえば、カードに保存されている音楽ファイルを再生 しているときは、カードを取り出さないでください。**

## **タブレットをリセットする**

**タブレットがフリーズして応答しないなど、不具合がある場合は、タブレットをリセット します。**

**1. タブレットがコンピュータに接続されている場合は、接続を解除します。 2. 2.タブレットの側面にある「リセット穴」をペーパークリップで軽く押します。**

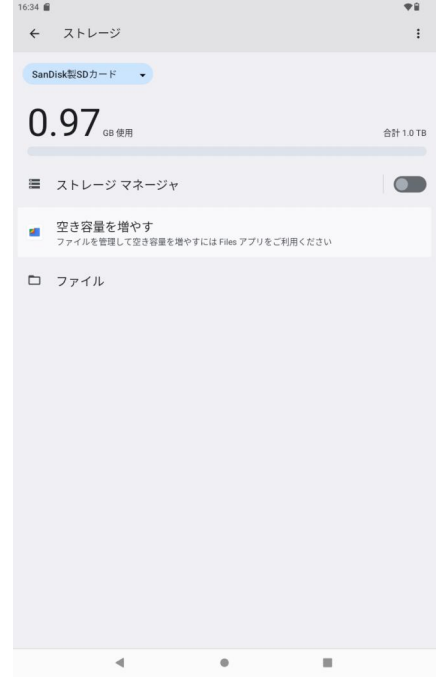

# **はじめに使用する**

**タブレットの電源を入れる/切る タブレットの電源を入れるには 液晶画面が点灯するまで「電源」キーを押し続けます。ホーム画面が表示されるまで待つと、タブレットを 使用できるようになります。**

**タブレットの電源を切る:**

**1.確認メッセージが表示されるまで「Power」ボタンを押し続けます。**

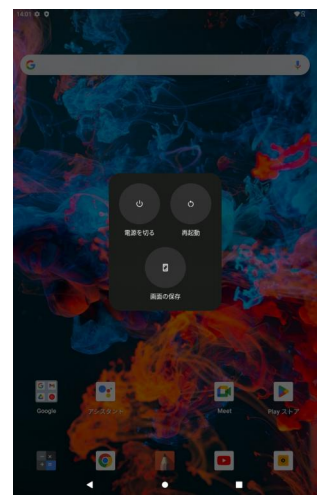

**2「. 電源オフ」をタッチして、タブレットの電源をオフにします。**

### **画面のオン/オフ(スタンバイ)を切り替える**

**タブレットの電源が入っているとき、バッテリーを節約するために画面をオフにすることができます。「電源」ボタンを1回押すだけで、 画面がオフになります。もう一度「電源」ボタンを押すと、再び画面が表示されます。**

**バッテリーを節約するために、タブレットを使用していないとき (15秒から30分の間)に自動的に画面がオフになるように設定 することができます。このスリープオプションは、ディスプレイメ ニューで見つけることができます。**

#### **画面のロックを解除する**

**画面がオフになった場合、電源を入れ直すときに画面のロックを 解除する必要があります。**

**画面のロックを解除するには、ホーム画面で指先を上にスライド させます。**

**パスワードが設定されている場合は、パスワードを入力して画面 ロック解除を終了します。画面ロック解除のパスワードは、セキュ リティと位置情報の設定メニューで設定することができます。**

**警告:パスワード/ピン/ロックパターンをメモしておいてください。 このパスワードを忘れたり、置き忘れたりすると、ユーザーはロッ クアウトされます。本機をリカバーすると、デバイスは工場出荷時 の状態に戻ります。本機をリカバリーすると、すべてのデータおよび プログラムが失われます。**

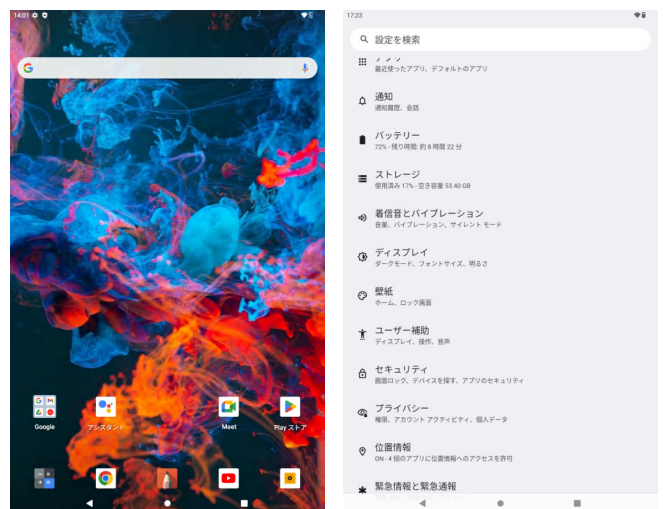

**一目でわかるホーム画面**

**ホーム画面は、タブレットのすべての機能の起点となるものです。**

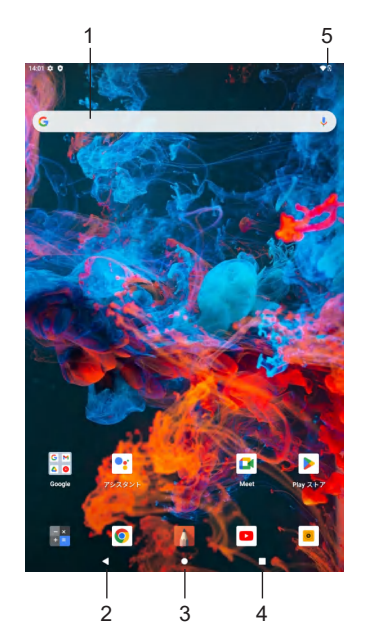

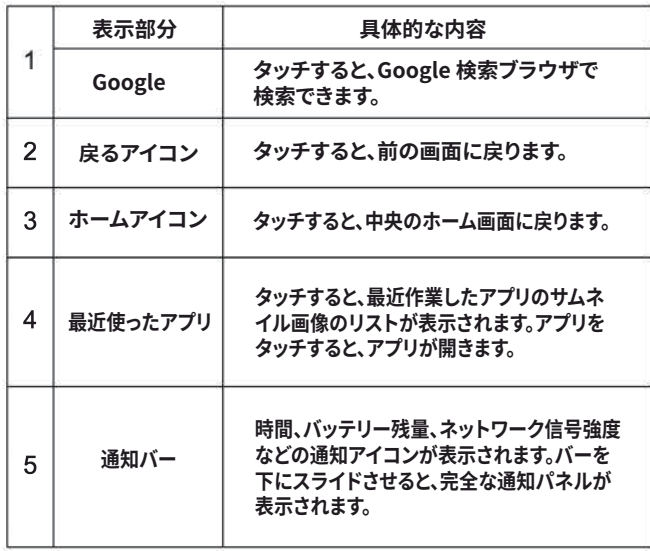

# **アプリケーションについて**

#### **アプリケーションを開くには、ホーム画面またはランチャーにあるアプリケーションのアイコンをタッチします。 ランチャー画面**

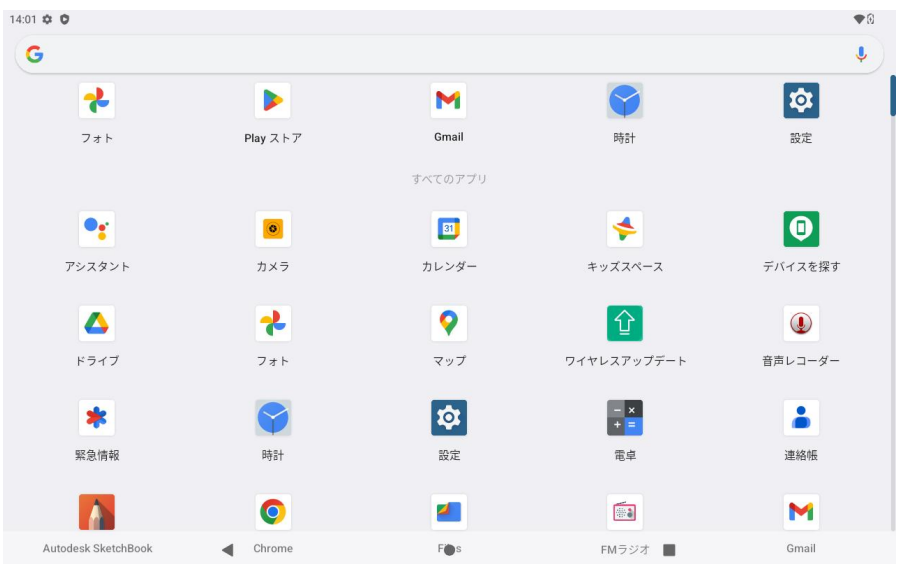

### **プリインストールされているアプリケーション**

**タブレットには、便利にお使いいただくためにいくつかのアプリケーションがインストールされています。 これらのアプリケーションは次のとおりです。**

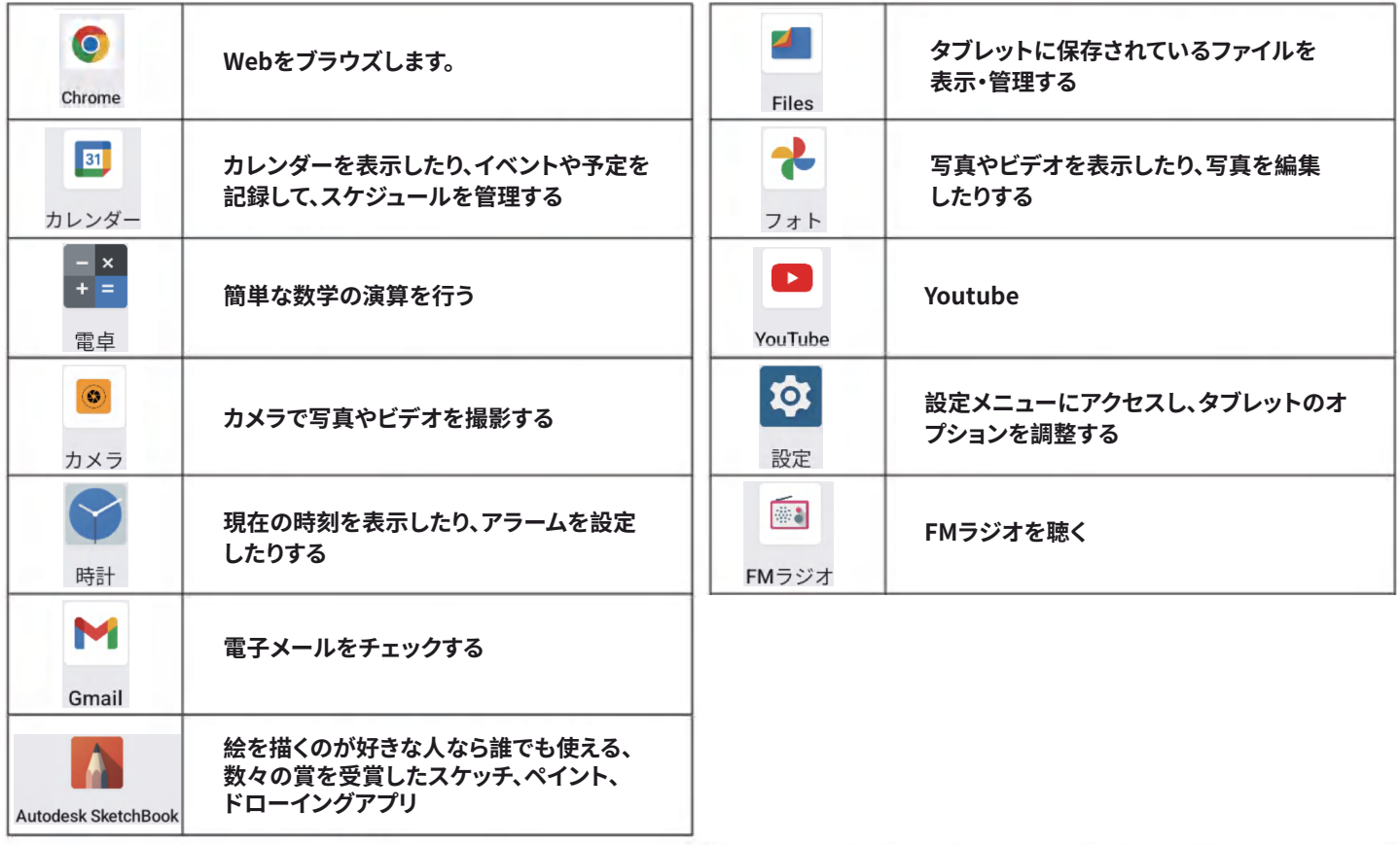

### **アプリケーションのインストール**

**デバイスのアプリケーションマーケットプレイス、Webブラウザ、またはその他のソースから、追加のアプリケーションをダウン ロードしてインストールすることもできます。タブレットは、マーケットプレイス以外のソースからのアプリケーションのインスト ールを許可するように設定する必要があります。不明なソースオプションは、「アプリと通知」設定メニューで設定できます。**

## **ウィジェットについて**

**ウィジェットは、ホーム画面に配置してお気に入りの機能にアクセスすることができる自己完結型のアプリケーションです。**

**ホーム画面にウィジェットを追加する**

**1.ホーム画面を長押しして、ウィジェットアイコンをタップすると、すべてのウィジェットが表示されます。 2.ウィジェットアイコンをタッチして長押しし、ホーム画面に追加します。**

**ウィジェットを削除する**

**ウィジェットをタッチして長押しすると、タブレットを横向きにした場合は画面左側に「×」マークが、縦向きにした場合は画面 上部に「×」マークが表示されます。その後、ウィジェットが暗くなるまで "X "マークにウィジェットを移動させ、指を離すとウ ィジェットは消えます。**

## **通知について**

**画面右上の通知バーに表示されるアイコンは、新着メッセージの到着を知らせてくれます。 新着メッセージの受信やアラームなど、アプリケーションのイベントが発生すると、画面右 上の通知バーに表示されるアイコンによって通知されます。通知を表示したり、対応したり するには、通知パネル全体を開きます。**

● 通知バーを下にスライドさせると、通知パネルが表示されます。

#### **通知に応答するには**

**通知パネルが閉じ、その通知に関連するアプリケーションが起動します。**

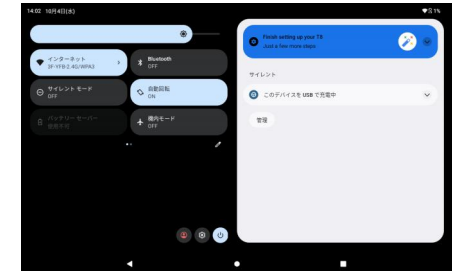

**通知パネルを閉じる:** ● 通知パネル以外の場所をタッチする  **バックアイコンをタッチする**

### **インターネットに接続する**

**このタブレットは、Wi-Fiデータネットワークを利用してインターネットに接続することができます。** ●Wi-Fiデータネットワークを通じて300フィート以上の距離でインターネットに接続することができます。 **しかし、この距離は周囲の環境およびWi-Fiルーターの影響を受けます。**

**必要条件**

**ルーターが802.11nに対応している場合は、802.11a/b/g/n/ac接続も受け入れるように設定されていることを確認します。**

**通信速度は最低64Kbpsを推奨します。より速い速度で接続すると、より快適なインターネット体験が可能になります。**

**ネットが保護されている場合はネットワークの名前(SSID)、パスワードなどの認証情報を知っておく必要があります。 これらの設定は、通常、ワイヤレスルーターの管理ウェブページに記載されています。詳細は、ワイヤレスルーターのマ ニュアルを参照するか、ネットワーク管理者にお尋ねください。**

**Wi-Fiのオープンネットワーク、または「ホットスポット」に遭遇することがあります。これらのネットワークは通常、設定を知 らなくても簡単に接続できるように設定されており、タブレットは必要なすべての情報をルーターから自動的に取得します。**

## **Wi-Fiネットワークに接続する**

**通知バーには、タブレットのWi-Fiの状態を示すアイコンが表示されます。**

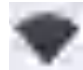

**Wi-Fiネットワークに接続中(扇の曲線の本数が電波強度を示す)。 [アイコンなし]Wi-Fiネットワークが圏内にないか、Wi-Fi無線がオ フになっています。**

**1. Wi-Fi無線がオンになっていない場合は、Wi-Fi無線を オンにします。**

**Wi-Fiをオンにして操作してください。**

**a. ホーム画面で指先を上にスライドさせると、ランチャーメニューが表示されます。 b「. 設定」アイコンをタッチして、設定メニューオプションに入ります。**

**c. 設定メニューからネットワークとイントラネットをタッチして、Wi-Fi設定 メニューを表示させます。**

**d. Wi-Fi接続を有効にするには、Wi-Fiオプションボックスをタッチして右 の位置にスライドさせます。**

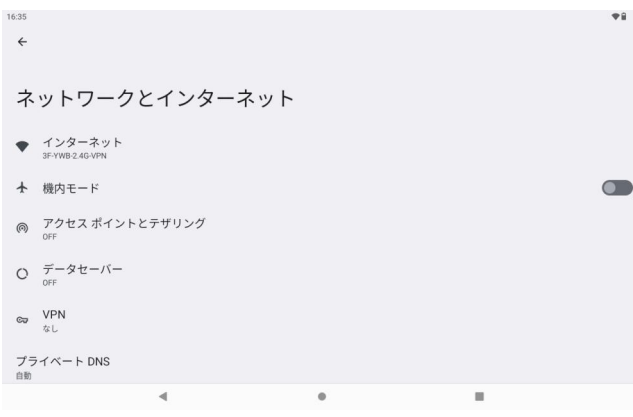

**Wi-Fiが有効になると、タブレットは近くの利用可能なWi-Fiネットワークのリストを検索して表示します。 以前に接続されたWi-Fiネットワークが見つかった場合、タブレットは自動的にそのネットワークに接続します。 Wi-Fiネットワークが一覧に表示されない場合は、Wi-Fi設定メニューにある「ネットワークを追加」オプションをタップして、 手動で接続することができます。**

**2.接続可能なWi-Fiネットワークを選択する 上記の同じWi-Fi設定メニューで、リストの中のネットワ ークをタッチします。**

**ネットワークが公開されてる場合、タブレットは自動的に ネットワークに接続します。**

**ネットワークのアクセスが保護されている場合(ロックアイコ ンで表示される)、パスワードの入力と提示されます。ワイヤレ スパスワードボックスをタッチしてオンスクリーンキーボード を表示し、それを使ってパスワードを入力します。「接続」をタ ッチして確認します。**

**Wi-Fiネットワークへの接続に成功すると、画面上部の「通知」 バーにWi-Fi信号インジケータが表示されます。**

**Wi-Fiネットワークが圏外にある場合や、ルーターがネットワ ーク名(SSID)を非公開にするように設定されている場合に Wi-Fiネットワークを追加する方法、または安全性の高いWi-Fi のオプションを設定する方法については、マニュアルを参照 してください。**

# **Bluetoothの設定**

**ホーム画面で指先を上にスライドさせると、ランチャーメニュ ーが表示されます。 設定「アイコン」をタッチして、設定メニューのオプションに入ります。**

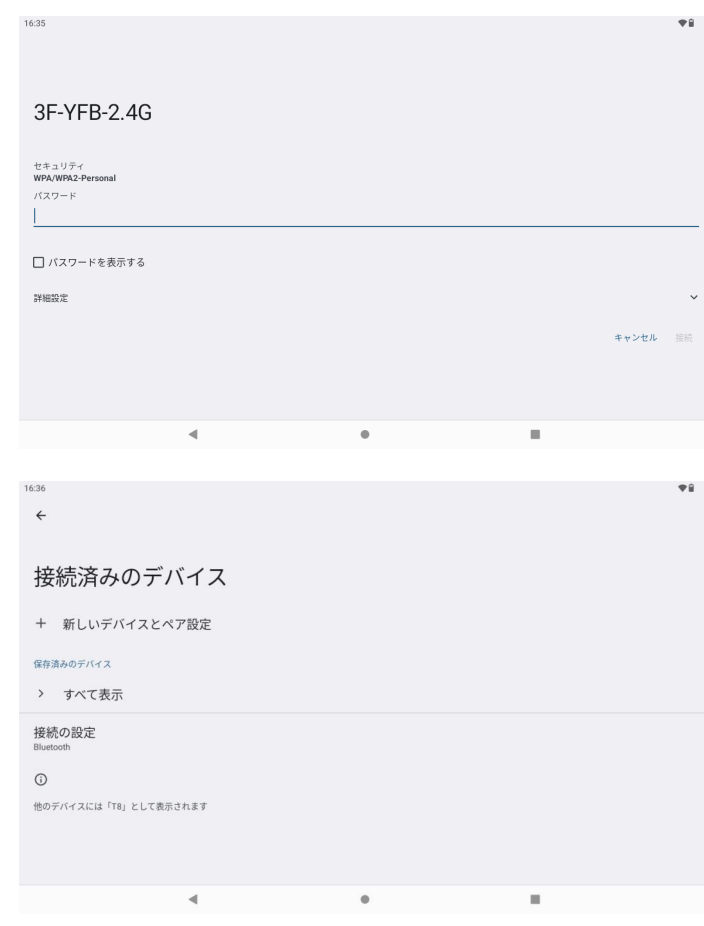

**設定メニューから接続されたデバイスをタッチして、 Buletooth設定メニューを表示させます。**

**bluetoothのペアリングを有効にするには、bluetooth オプションボックスをタッチして右の位置にスライドします。**

**Bluetoothが有効になったら、「新しいデバイスをペアリン グする」をタッチして、近くの利用可能なBluetoothデバイ スを検索して表示します。 ペアリングするデバイスをタッチすると、以下の画面**

**(ウィンドウ)がポップアップ表示されます。**

**ペアリングするには、"Pair"(ペアリング)を押します。**

**右図のアイコンをタッチして、ペアリングしたデバイスの 名前を変更します。**

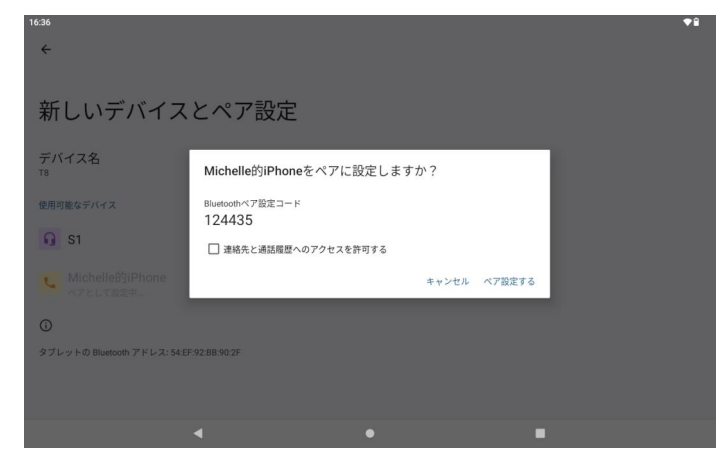

# **ウェブを閲覧する**

**Chromeアプリケーションでは、ウェブページにアクセスしてウェブ上の情報を検索したり、ニュースと友人の連絡をしたり、世界 で最も人気のある動画共有コミュニティである YouTube TM のビデオを楽しんだりすることができます。**

**Chromeを使用するには、タブレットがインターネットに接続されている必要があります。インターメットに接続する方法については、 「インターネットに接続する」のセクションをお読みください。**

**Chromeを開くには、ホーム画面またはランチャーにあるChromeアイコンをタッチします。**

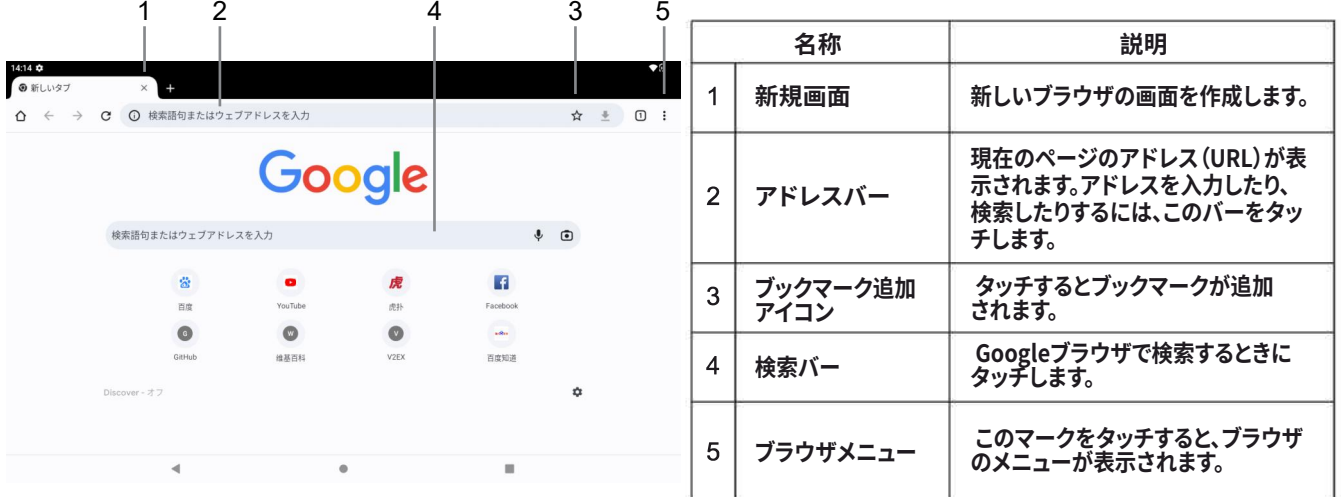

### **2. ストレージドライブのマウント**

● タブレットの内蔵ストレージをマウントするには、「Transfer fles」をタッチすると、パソコンとの間でファイルをコピーすることができます。 **タブレットがリムーバブルストレージドライブとしてパソコンに認識されます。タブレットとパソコンの間でファイルをドラッグ&ドロップします。 flesのコピーの詳細については、お使いのコンピュータまたはオペレーティングシステムに付属のドキュメントを参照してください。**

## **ヘッドホンを接続する**

**タブレットにヘッドホン(またはイヤホン)を接続すると、プライベートでメディアを楽しむことができます。**

- **ヘッドホンを接続する前にタブレットの音量を下げ、快適な音量までゆっくりと音量を上げてください。**
- **ヘッドホンは、3.5mm(1/8インチ)ジャックのものに限ります。**
- **ヘッドホンを接続すると、自動的にスピーカー出力が無効になります。**

**聴覚の専門家によると、大音量でパーソナルステレオを常時に使用しないようにしてください。 大音量にさらされ続けると、聴力低下になる可能性があります。万一、耳鳴りや難聴を感じた場合は、使用を中止し、医師の診断 を受けてください。**

## **USBフルサイズアダプターを使用する**

**USBフルサイズアダプタを使用すると、タブレットにUSBデバイスを接続して使用する ことができます。このアダプタは、タブレットのMicro USBポートをUSB On-the-Go (OTG)コネクタに変換します。**

## **キーボードを接続する**

**長時間に入力する場合、タブレットにフルサイズのキーボードを接続することがあります。 付属のUSBフルサイズ(タイプA)アダプターを使用して、キーボードをタブレットに接続 します。**

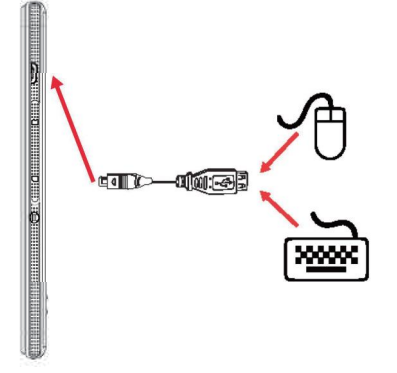

**また、この接続を通じて、タブレットにマウスを増設することもできます。アダプタは同時に1つの接続をサポートしています。 キーボードとマウスを同時に使用するには、外付けのUSBを追加する必要があります。**

**ストレージデバイスを接続する 付属のUSBフルサイズ(タイプA)アダプタを使用して、タブレットにストレージデバイス を接続します(例:USBフラッシュメモリードライブなど)。**

**このコネクションは、最大256GBのストレージサイズに対応しています。ストレージの 容量を増やすには、タブレットにマイクロ SD カードを追加できます。**

## **システムオプションを設定する**

**システム設定メニューを開き、タブレットの外観や機能を調整します。**

**多くのアプリケーションには独自の設定があります。詳細については、アプリケーション 開発者が提供するドキュメントを参照してください。**

**設定メニューを開く:**

**1. ホーム画面から指先を上にスライドさせてランチャーを開きます。 2「. 設定」をタッチして、設定メニューを表示します。**

**設定はカテゴリごとに分類されています。カテゴリーをタッチすると、そのカテゴリーの 設定項目が開き、調整できます。 設定メニューの項目については、マニュアルをご参照ください。**

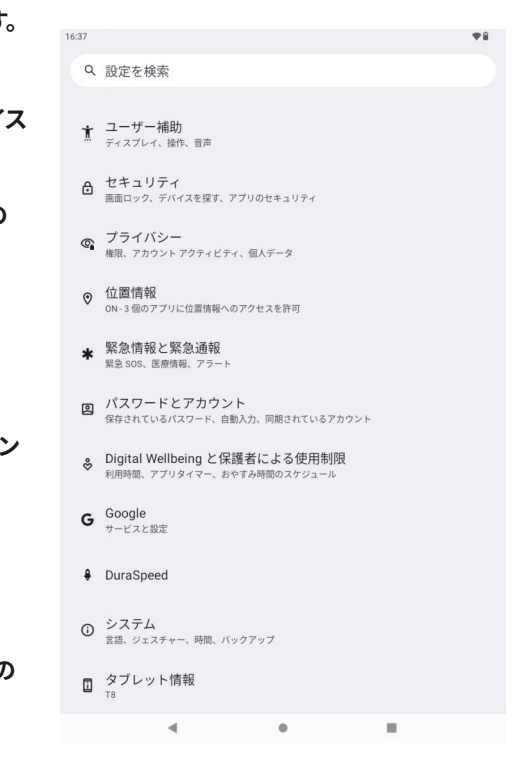

キーボードを接続する

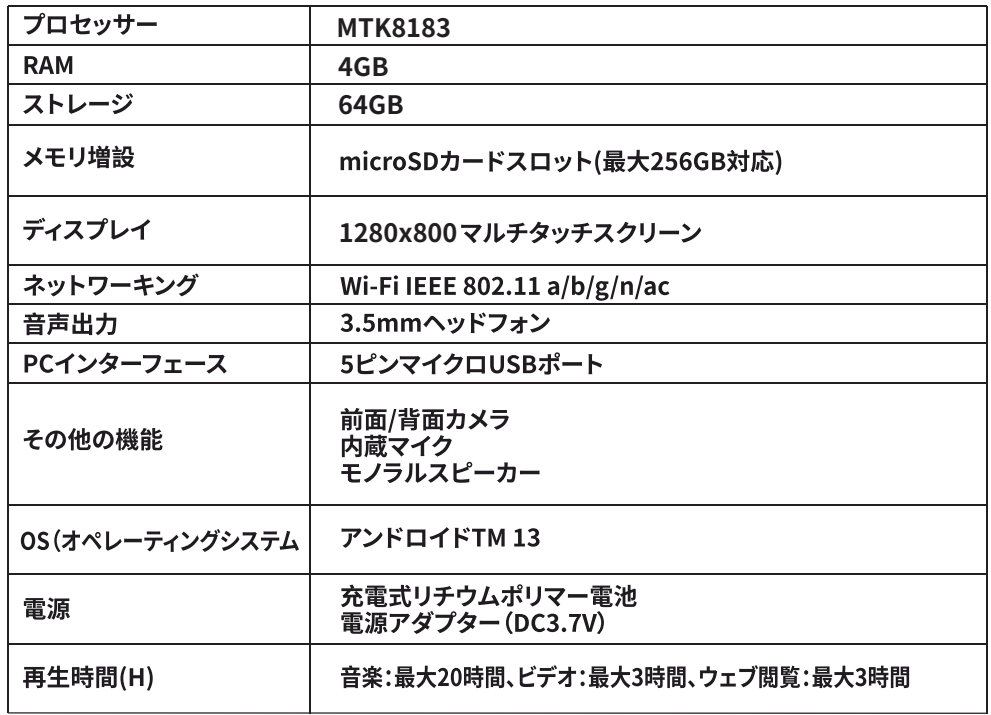

# **保証の除外事項**

**下記の場合、保証は無効となります。**

**本製品に付属される取扱説明書に従って設置、操作、メンテナンスされていない場合**

**本製品が意図された機能以外の目的で使用された場合**

**本製品が次のような原因で故障した場合**

- **不適切な雷圧**
- **事故(液体や湿気による損傷を含む)**
- **製品の誤使用または乱用**
- 誤ってまたは不適切な設置
- **電源の問題(スパイクや雷害を含む)**
- **虫の侵入**
- **本製品は、当社認定のサービス担当者以外が改造したものです。**
- **異常な腐食性物質への露出**
- **本体に異物を挿入した場合**
- **Frunsiが事前に承認していないアクセサリを使用した場合**

## **安全に関する一般的な注意事項**

**電子機器を使用する際は、下記のような安全に関する基本的な注意事項を守る必要があります。**

**警告:感電、火災、人体への傷害の危険を避けるために、次のことを行ってください。**

**1. 本機を使用する前に、すべての取扱説明書をお読みください。**

**2. 本機は、このマニュアルに記載されている意図された用途のみ使用してください。**

**3. 警告: 監視者なしで子供に本機を使用させないでください。**

**4. 警告:本機の中に液体や食品をこぼしたり落としたりしないでください。**

**5. 警告:訓練を受けた人以外がサービスや修理作業を行うのは危険です。**

**6. 本機は、身体的、感覚的、精神的能力の低下した人(子供を含む)、または経験や知識の不足した人が、その人の安全に責任 を持つ人が本製品の使用に関する監督や指示を与えない限り、使用するためのものではありません。**

**7. 本機は、外部タイマーや別のリモコンで操作する目的をもってません。**

**8. アタッチメント:製造元が推奨するアタッチメントのみを使用してください。他のアタッチメントを使用すると、危険な場合 があります。**

- **9. デバイスを乾燥にしてください。降雨、湿気、あらゆる種類の液体や水分は、電子回路を錆びさせる鉱物を含んでいることがあ ります。万が一、濡れた場合は、電源を入れずに電池を取り外し、乾いた布で拭いてから、正規のサービスセンターへお持ちく ださい。**
- **10. 高温または低温の場所にデバイスを保管しないでください。高温の環境に置くと、電子機器の寿命を縮め、電池を損傷させる 原因となります。**
- **11. 可動部品や電子部品に損傷を与える可能性がありますので、埃の多い場所や乾燥した場所でデバイスを使用または保管しな いでください。**
- **12.このガイドに記載以外の方法で、デバイスを開こうとしないでください。本機の修理やメンテナンスは絶対に行わないでください。 本機の修理やメンテナンスは、認定されたサービスセンターのみで行うことができます。**
- **13. 本機を落としたり、叩いたり、振ったりしないでください。乱暴に扱うと、内部の回路基板や微細な機械が壊れる恐れがあります。**
- **14. 刺激の強い化学薬品、洗浄溶剤、強力な洗剤は使用しないでください。デバイスの表面清掃には、柔らかく清潔な乾いた布のみ を使用してください。**
- **15. 磁場の近くにデバイスを保管したり、デバイスを長時間に接触させたりしないでください。**
- **16. 運転中は絶対に携帯電話を使用しないでください。電話を使用しなければならないときは、ハンズフリーキットを使用してください。 助手席や危険な場所に携帯電話を置かないでください。車の衝突や急ブレーキの際に、携帯電話が落下する可能性があります。**
- **17. 充電器を使用しないときは、電源から取り外してください。過充電はバッテリーの寿命を縮める可能性がありますので、12時間 以上充電しないでください。電池を分解したり、改造したりしないでください。絶対に火の中に投げったりしないでください。 バッテリーから異臭がしたり、バッテリーが過熱していると感じた場合は、すぐに使用を中止し、認定サービスセンターまでご連絡 ください。**

 **ユーザーマニュアルに記載されている警告や注意事項をよく読みになり、守ってください。 Google、Android、Google Playおよびその他のマークは、Google LLCの商標です。 Frunsiはサージ電圧や落雷による故障については責任を負いかねます。 サードパーティ製のソフトウェアや機器との非互換性については、一切責任を負いません。 製品開発のため、予告なく仕様を変更することがあります。予めご了承ください。**

**パッケージ内容**

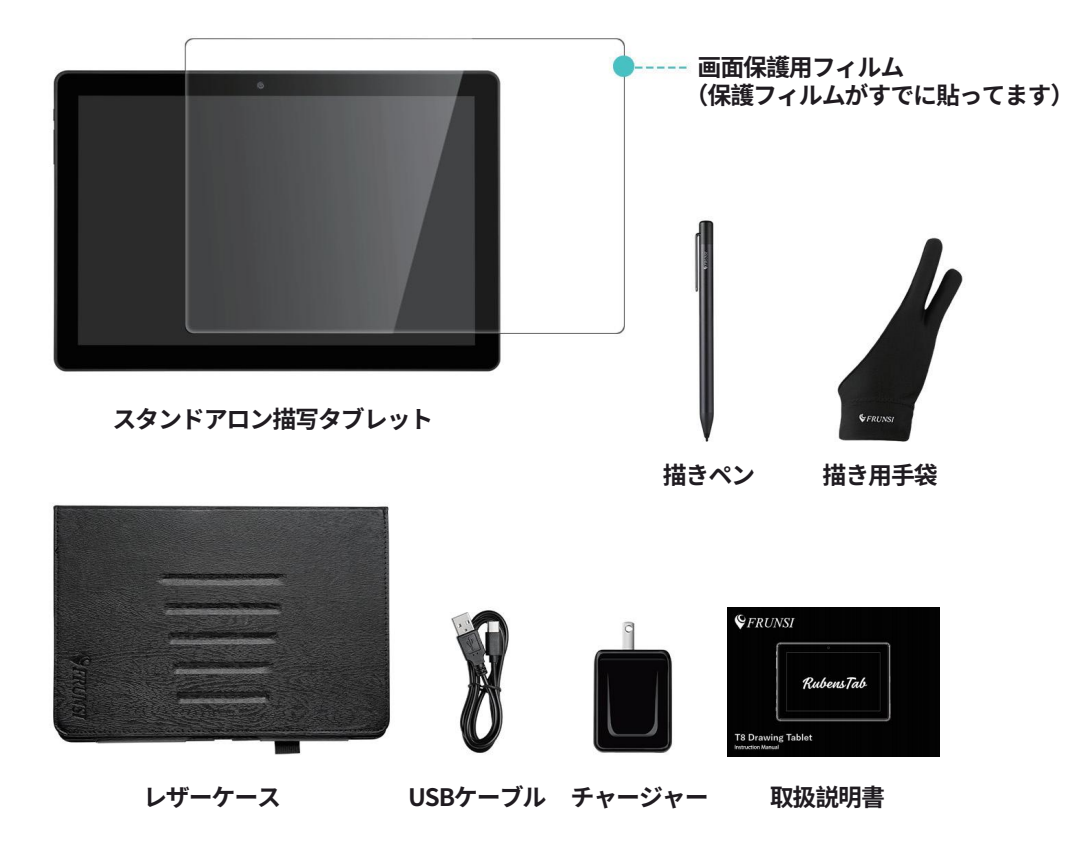

## **折りたたみ式充電器**

# **スクリーン保護用フィルム**

**T8プロ版は出荷前に薄くて軽いスクリーン保護用フィルムが貼り付け られております。タブレットの画面を傷や埃から守ります。**

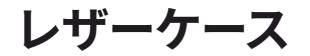

**Rubens'Tab T8プロ版にはレザーケーススタンドが付属しており、 タブレットをより良い視野角で保護し、スタンドとして使用することができます。**

## **アクティブペン**

**1.アクティブペンのスタイラスはデリケートにデッサンのために設計されています。 Rubenstabのペンタブレットで書き、スケッチし、そして塗ります。 2.AAAA電池が必要です。(1本含まれ、もう1本が備品) 3.ペンが動作しなくなった場合は、上部のキャップを開いてバッテリーを交換 してください。 4.ペンをスクリーンに近づけて、タッチスクリーンに手を置く前にパームリジ**

 **ェクション機能を有効にしてください。**

**5.ペンは1024レベルの感度が付属しています。**

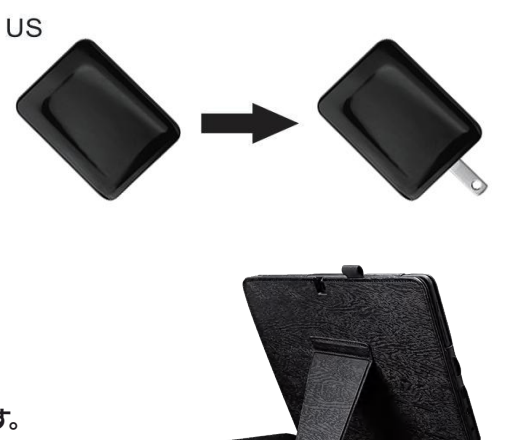

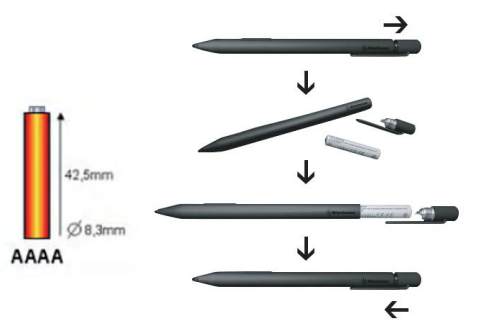

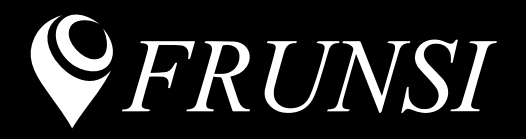

#### **Dear Customer**

Should you experience any technical issue in setting up or using the drawing tablet, please feel free to contact our dedicate customer service team.

Please visit: www.Frunsi.com For any concern, email us at service@Frunsi.com